## Step 1 – Register for use

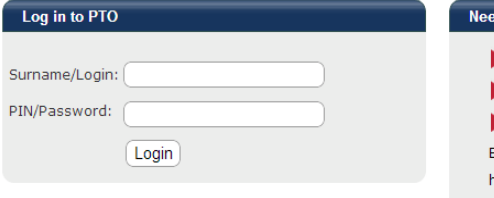

#### d help? Register for use Obtain PIN/Password Login Enter your surname (or alternative login/username that may have been provided to you). This can be entered in UPPER or lower case or Mixed. Then enter your PIN or password and click Login. If you haven't registered, click 'Register for use' above. If you need to your PIN/password re-sent, click 'Obtain

# Step 2 – Enter details and click Send Registration

PIN/Password' above.

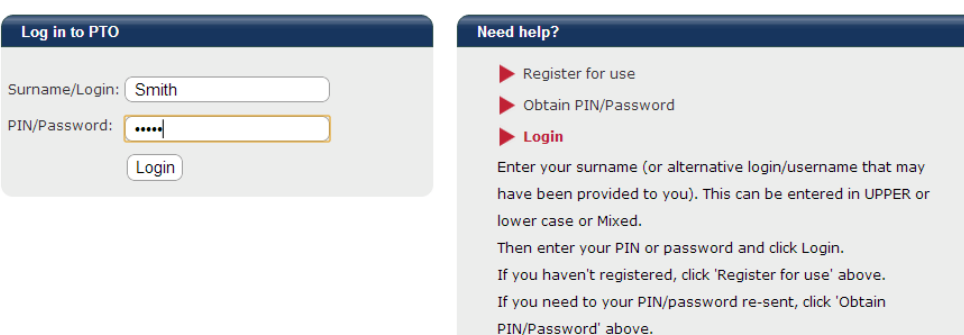

## Step 3 – Enter details received via email and 'Log In'

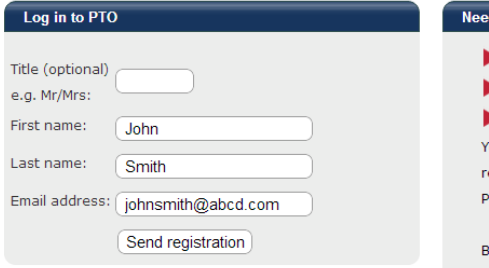

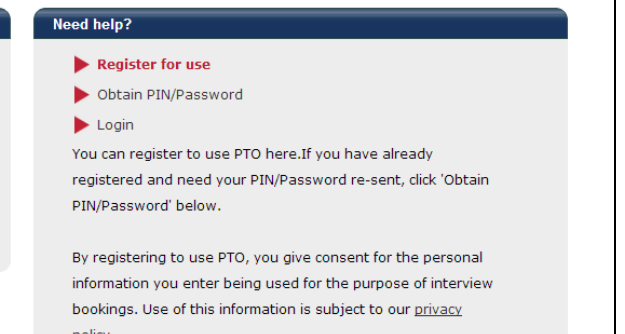

#### Step 4 – Enter student EQ ID and (optional) Student name, then 'add'

#### **Student Registration** You are logged in as: John Smith [Sign out] Step 1: Register your Student(s). · Please register the student(s) you wish to make bookings for. • You can register up to 6 students. . When finished, click "Go to bookings" to proceed to the bookings page. . You can add more students later if you need to. • By registering student(s), you give consent for the personal information you enter to be used for the purpose of making bookings. Use of this information is subject to our privacy policy.

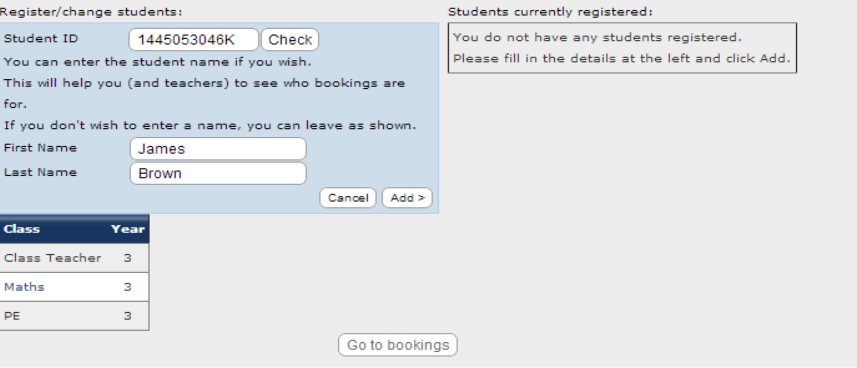

## To add additional students, enter next EQ ID, check and (optional) student name, then 'add'

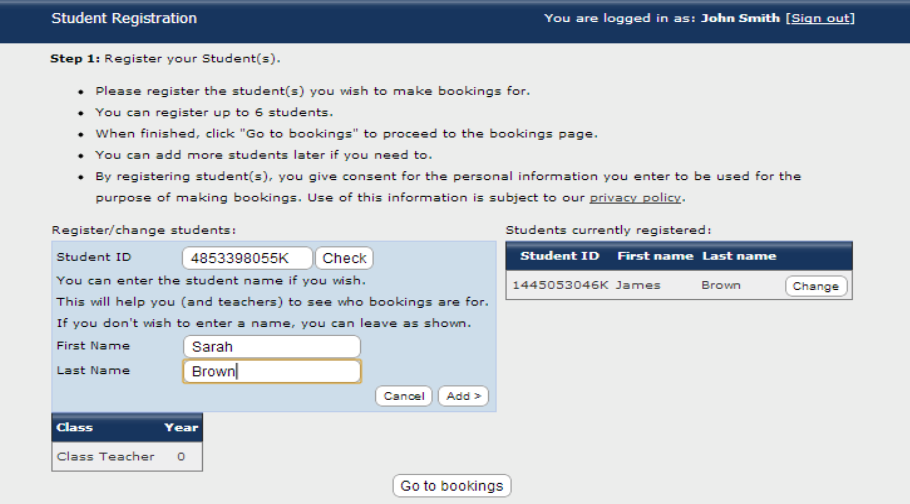

Continue this process until all relevant students added. Then 'Go to bookings' and make bookings as per PTO instructions.